#### Microsoft Office 365 For Faculty & Students

Hello Everyone,

While attending NYSID, students and faculty members will have access to Microsoft Office 365 applications, which includes: **Outlook**, **Word**, **PowerPoint** and **Excel**.

You will all possess your very own **NYSID Inbox** which all your emails will now go to as opposed to your personal emails.

We have created instructions on how to go about utilizing these applications.

## New Log-In Credentials

- Everyone will log-in the same way they do with **Adobe sign-in**, which is with their: firstname.lastname@nysid.edu
- (**NOTE**: Username is not case-sensitive, so it does not matter about capital letters)
- For example: if your first name is **John** and your last name is **Doe**, you will sign in as: John.Doe@nysid.edu
- (NOTE: Remember to add the "." between your first and last name)

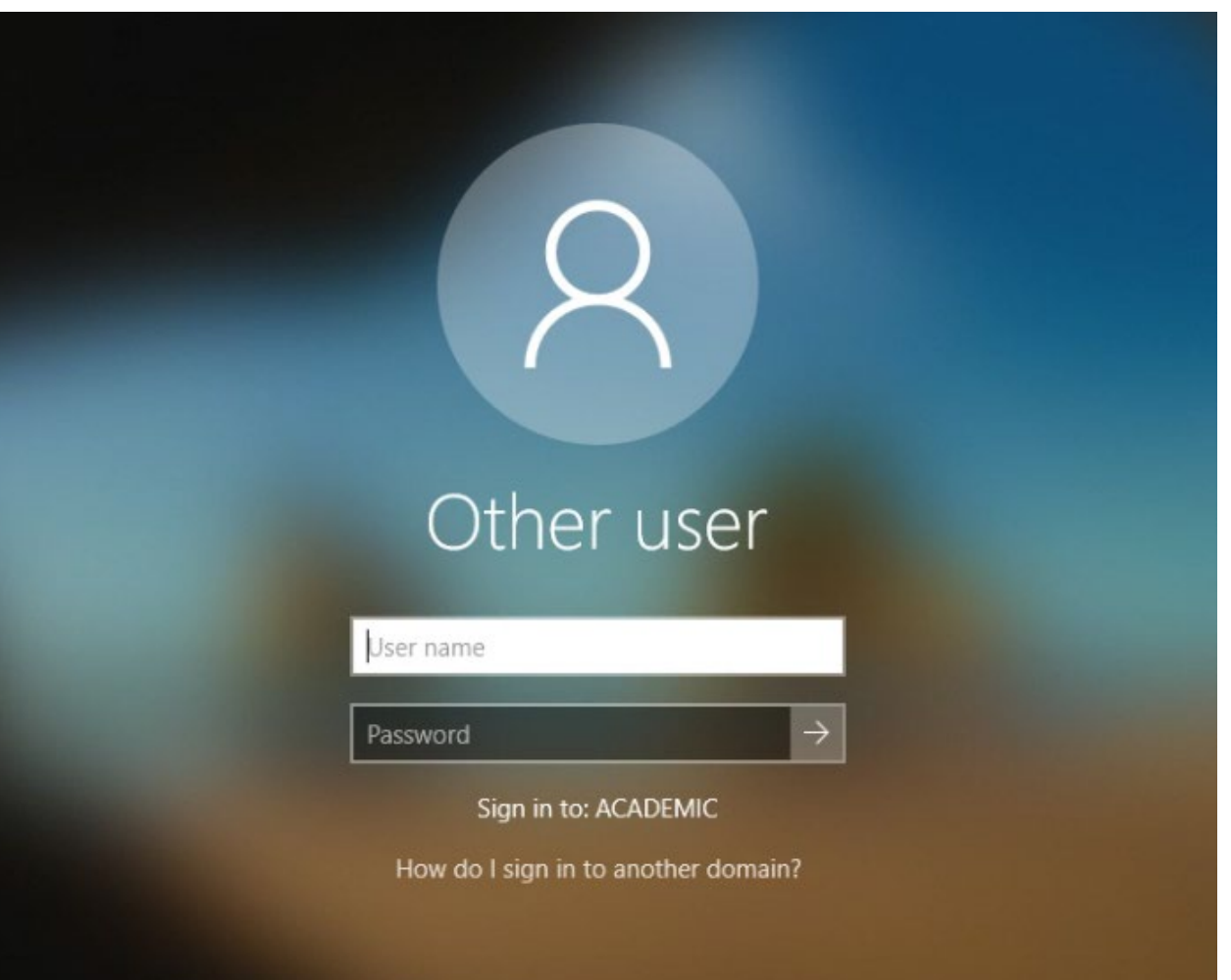

• Your password will remain the same as it has been thus far.

### HOW TO SIGN INTO YOUR NYSID EMAIL

• Open up a browser (Chrome, Firefox, Internet Explorer, etc.) and copy and paste this link in your url:

**mail.nysid.edu**

• This will take you directly to your NYSID mailbox

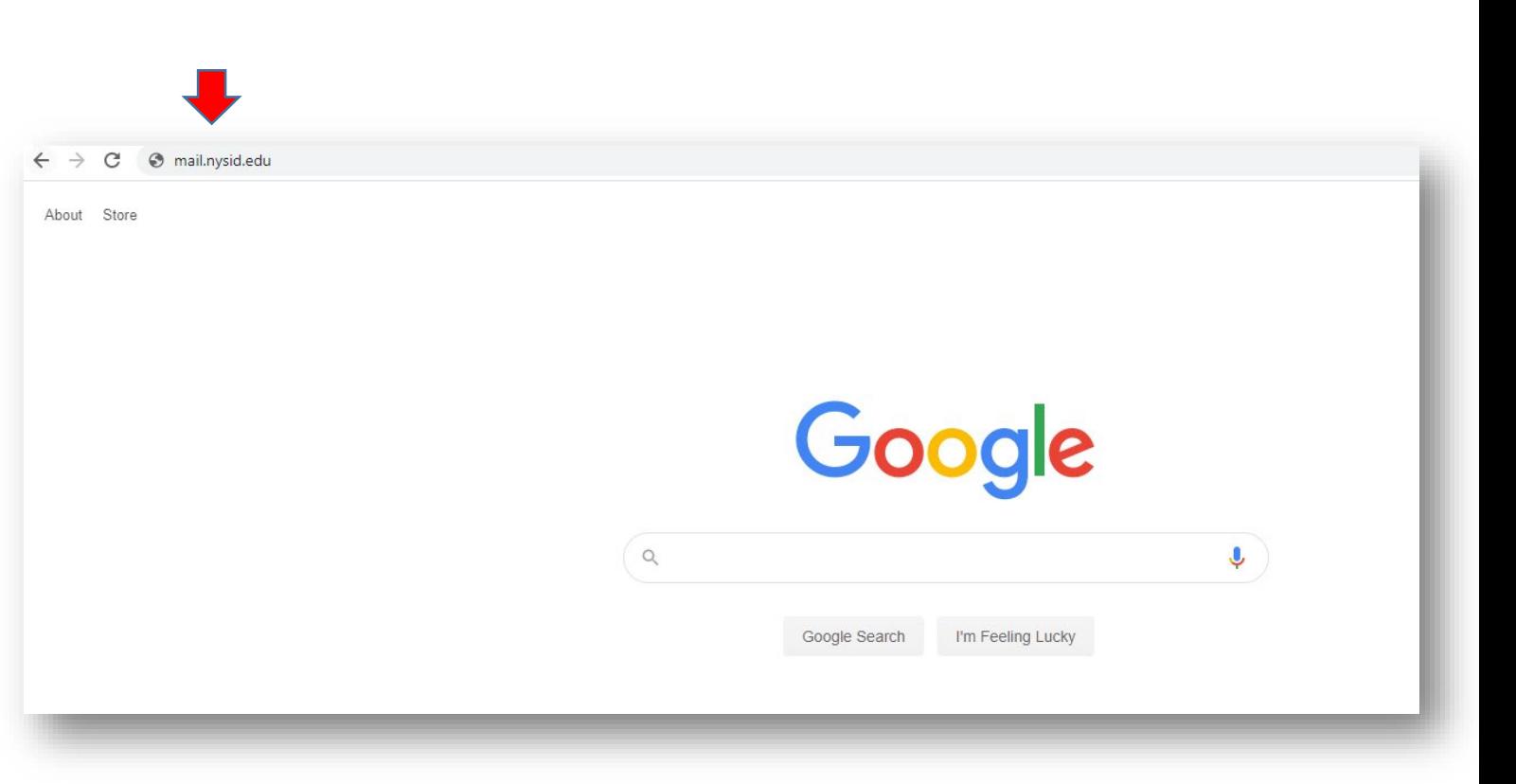

# HOW TO ADD OFFICE APPLICATIONS TO YOUR PERSONAL/PRIVATE COMPUTER

- Open up a browser (Chrome, Firefox, Internet Explorer, etc.) and copy and paste this link in your url:
- **https://www.office.com/**
- You will have access to download these **4 applications**: **Outlook, Word, Excel and PowerPoint**. To download them to your computer, first click on "**Install Office**" and choose "**Office 365 apps.**"

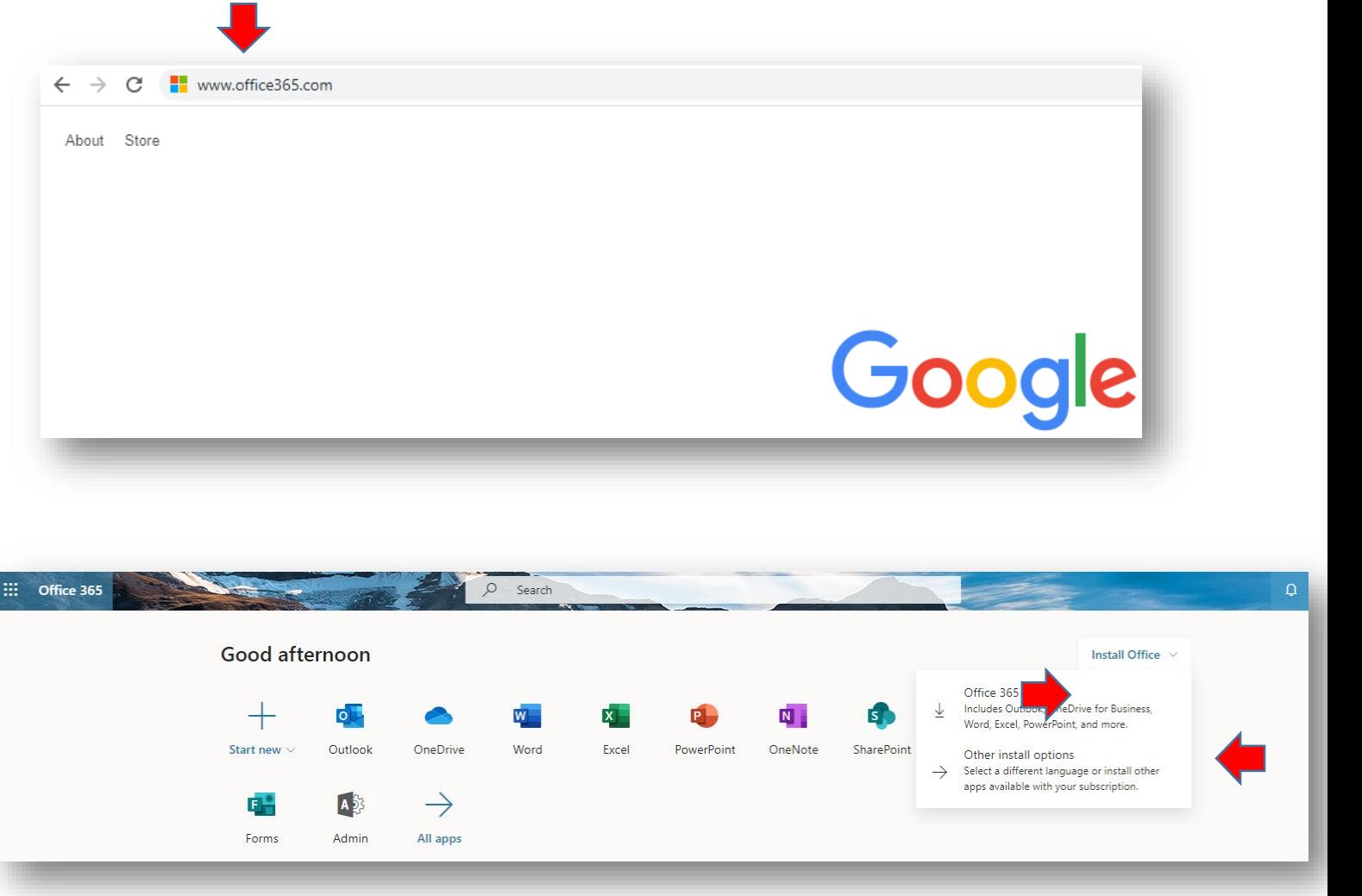

## HOW TO ADD OFFICE APPLICATION TO YOUR PERSONAL/PRIVATE COMPUTER (Cont.)

- Once it has downloaded, click on the file to "**Run**" the application.
- Say "**Yes**" to install.
- After installation, sign in with the account you use for Office 365: firstname.lastname@nysid.e du
- You will now be able to use these applications on your personal/private computer.

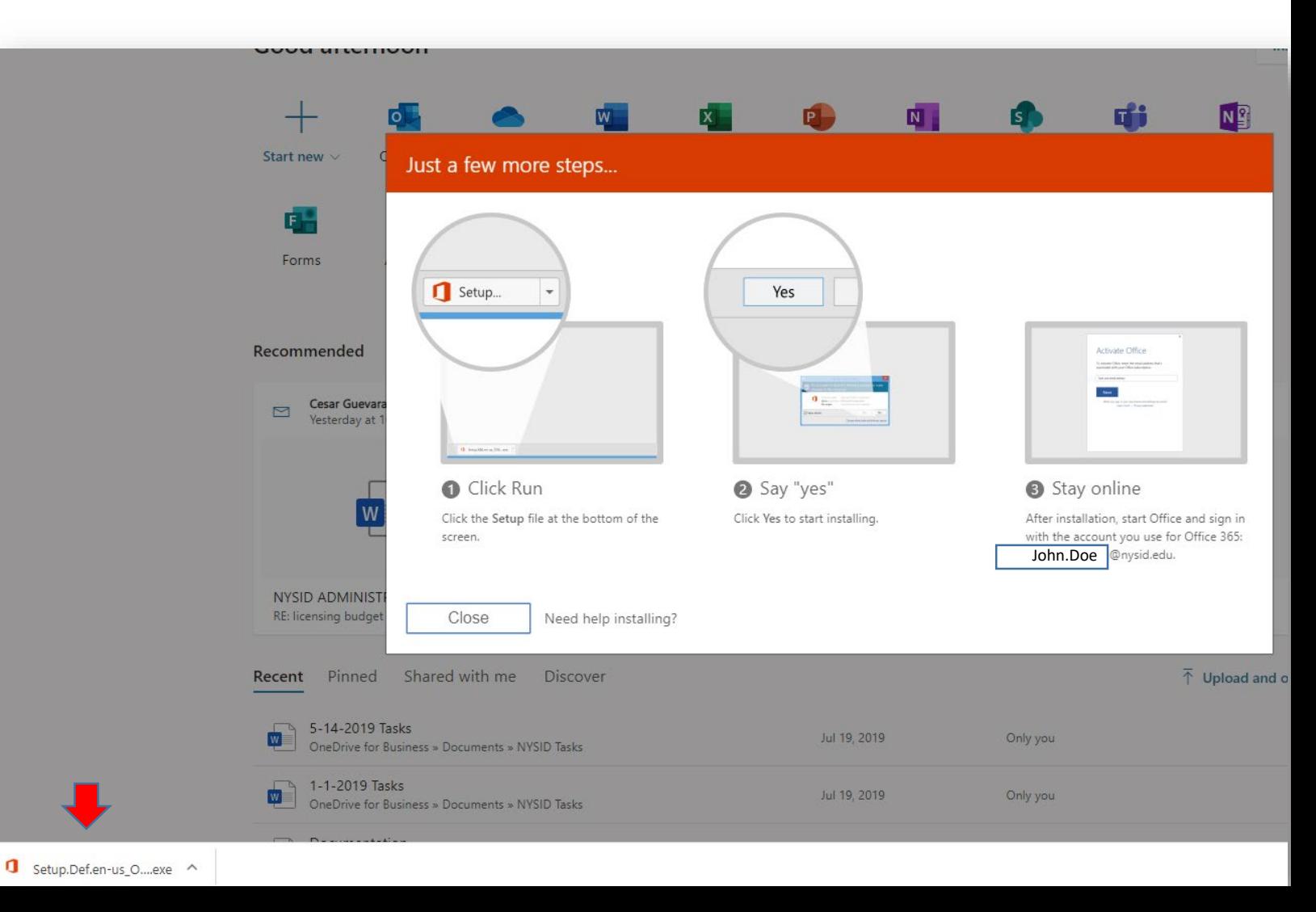